■6-1-3 発注書を発行する

発注内容の入力を行い、発注書を作成します。 発注入力を行った発注データは仕入入力時に仕入データとして活用することができます。

【出力できる帳票類】

・発注書

発注入力時の入力項目

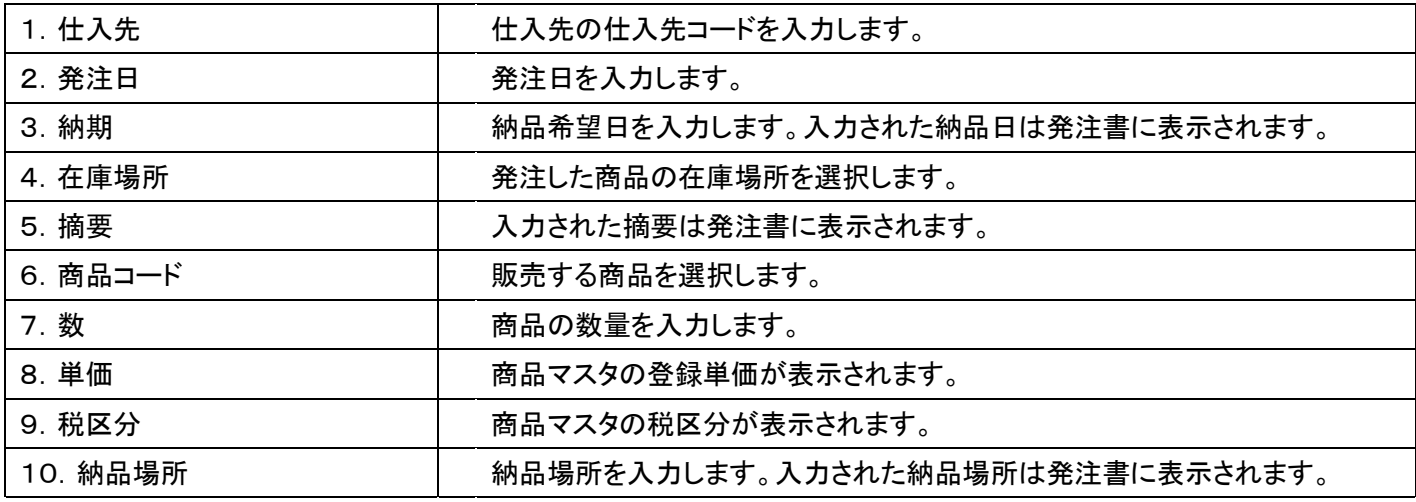

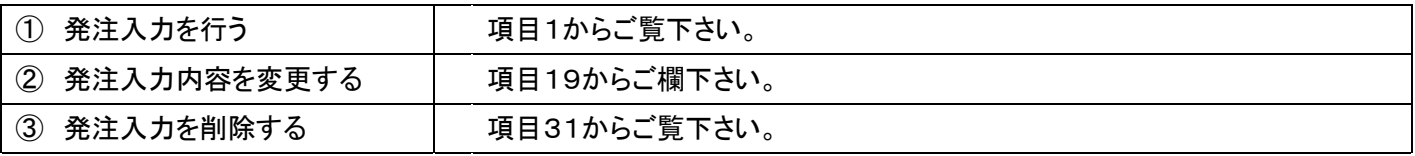

## 【ポイント】

・発注入力の変更・削除は行えますが、月次更新後は処理ができません。

#### 1.

「販売」メニューを選択します。

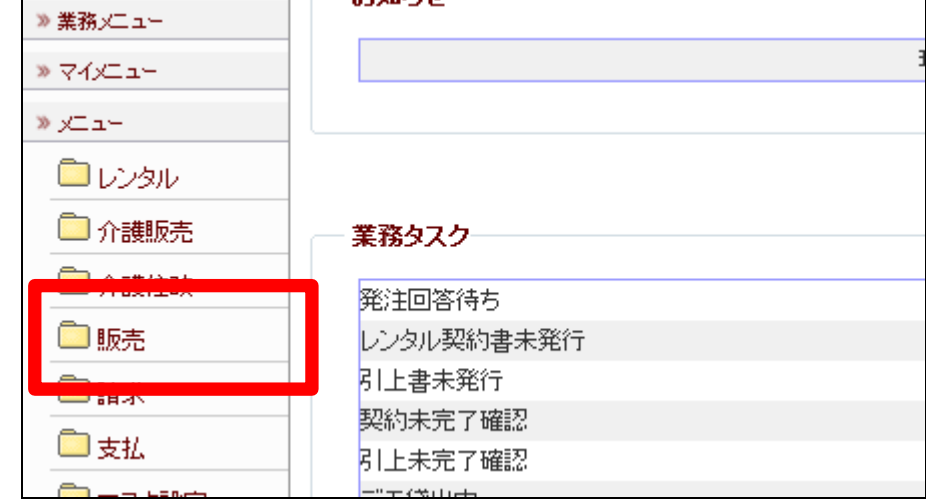

メニューが展開されますので、「発 注入力」メニューを選択します。

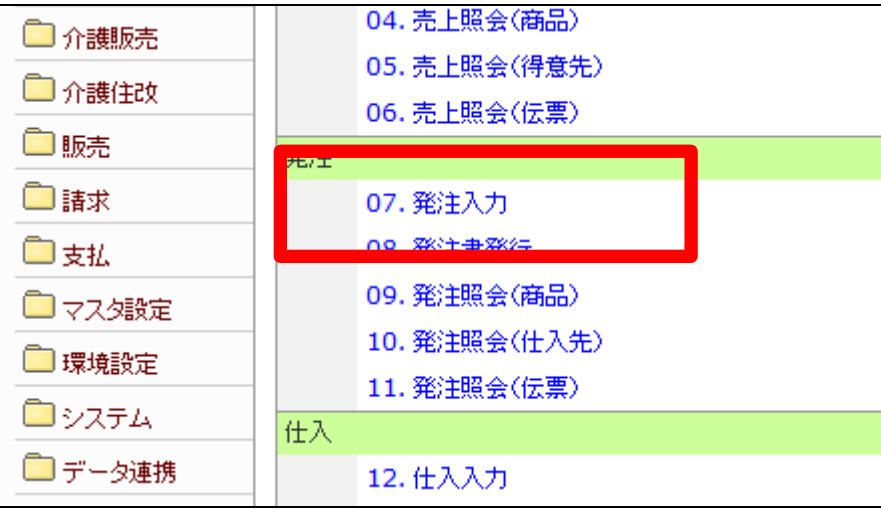

3.

発注入力画面が表示されます。

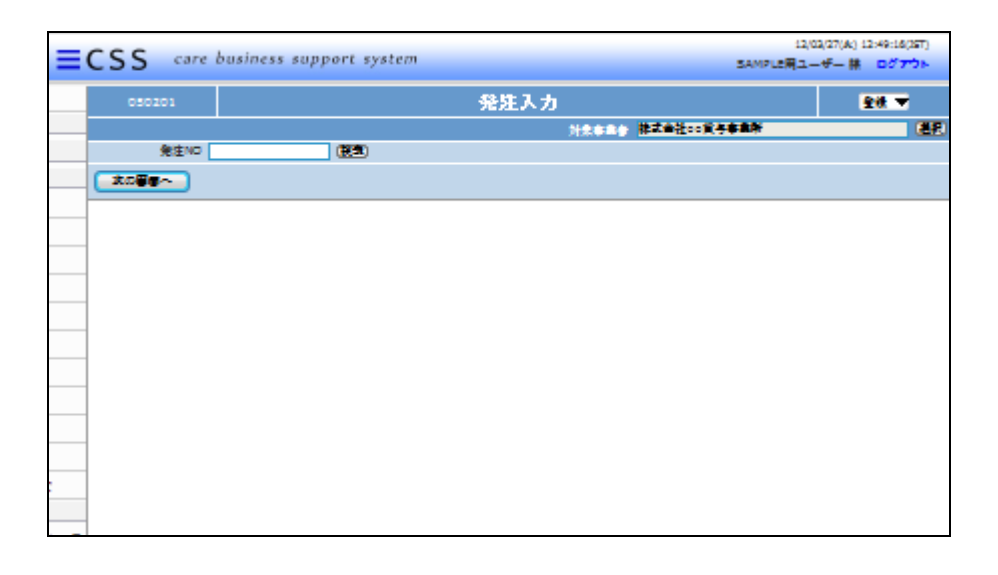

4.

「次の画面へ」をクリックします。

## 【ポイント】

発注№は当システムで管理を行う ためのコードです。コードはシステ ムが自動的に取得しますので空 欄のまま処理を進めて下さい。

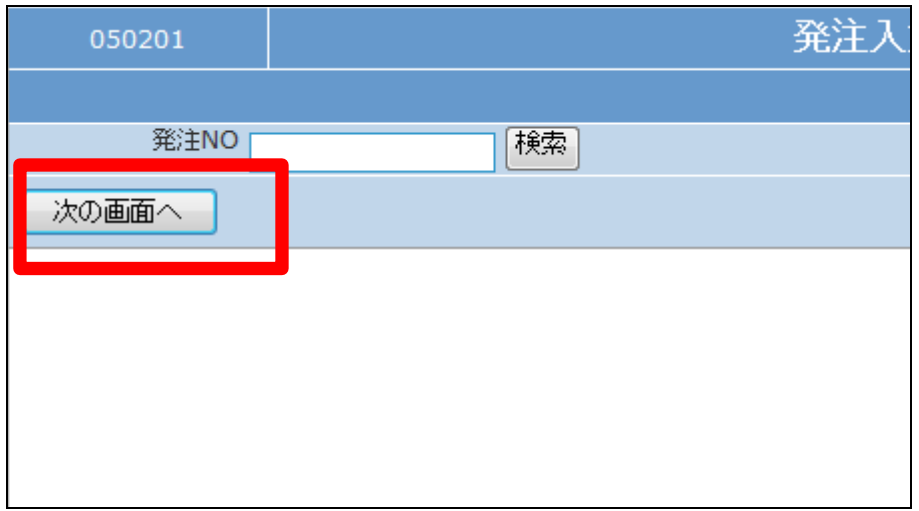

発注入力基本画面が表示されま す。

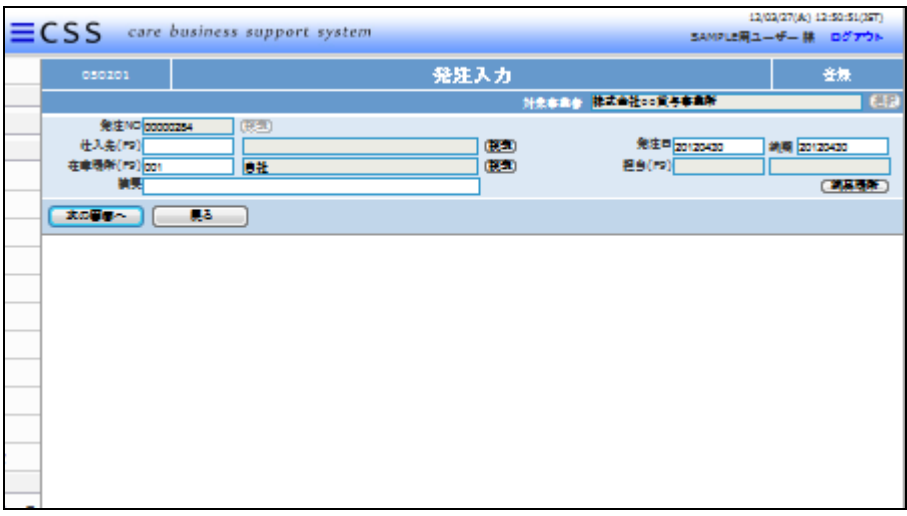

### 6.

入力画面の入力必須項目です。

# ① 仕入先:仕入先の仕入先コー ドを入力または選択します

- ② 在庫場所:自社を選択します。
- ③ 伝票摘要:入力された摘要は 発注書に表示されます

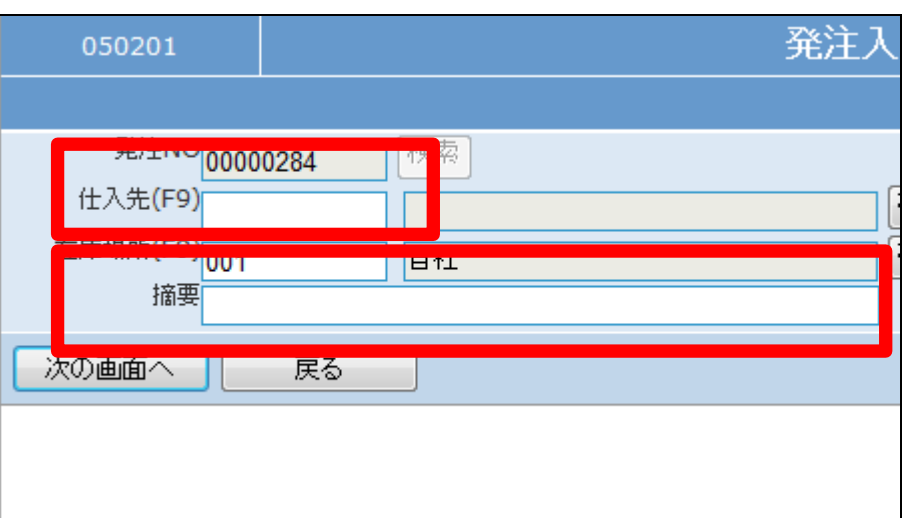

7.

入力後の画面です。

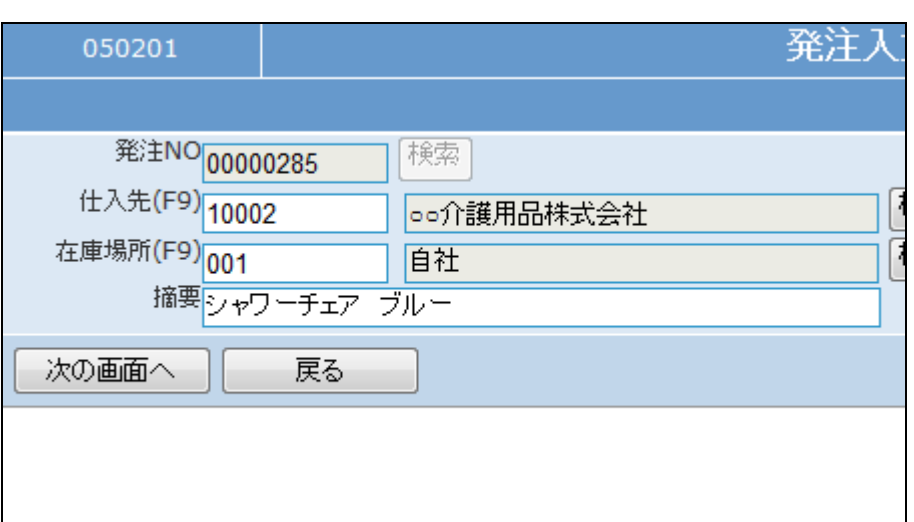

9.

入力後の画面です。

入力画面の入力必須項目です。

- ④ 発注日:半角数字8桁で発注 日を入力します。
- ⑤ 納期:半角数字8桁で発注日 を入力します。
- ⑥ 納品場所:入力された納品場 所は発注書に表示されます。

注入力 登録 選択 対象事業者 株式会社oo貸与事業所 発注日 20120410 穣索 纳期 20120410 穣索 納品場所

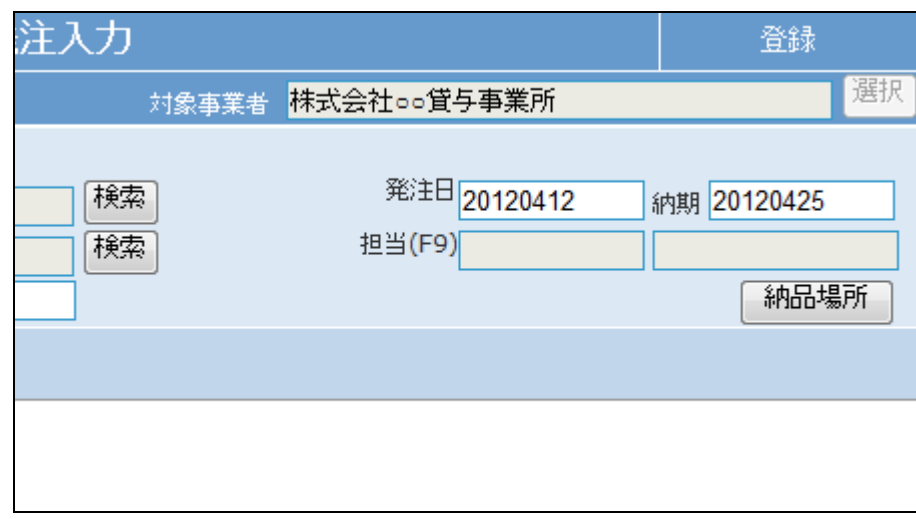

10.

「次の画面へ」をクリックします。

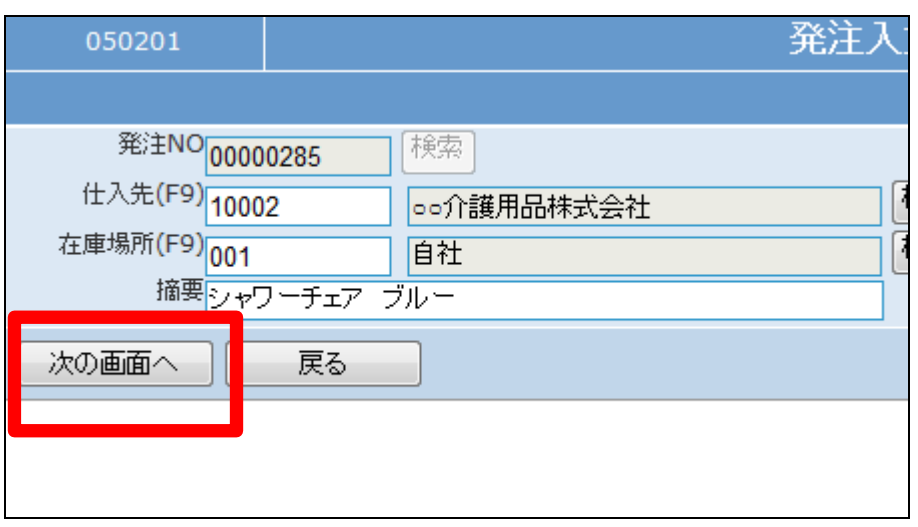

発注入力明細画面が表示されま す。

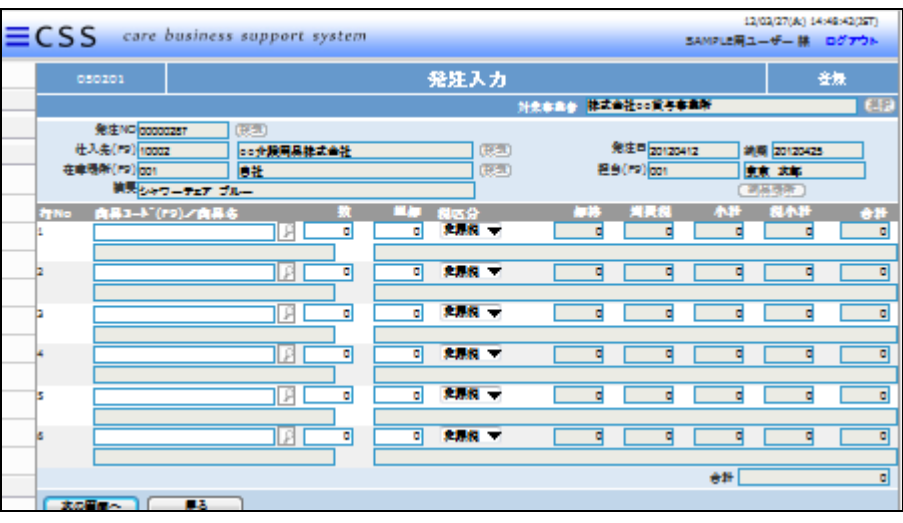

12.

以下の項目を入力します。

- ① 商品:「検索ボタン」で選択しま す。
- ② 数量:半角数字で入力します。
- ③ 単価:商品マスタの登録単価 が表示されます。
- ④ 税区分:商品マスタの税区分 が表示されます。

発注NO00000287 検索 仕入先(F9) 10002 検索 ○○介護用品株式会社 在庫場所(F9) 001 検索 自社 摘要マックワーチェア  $-30.4$ 商品コード(F9)/商品名 税区分 単価 非課税  $\bf{0}$  $\bf{0}$ P 非課税 ▼  $|0|$  $\mathbf{0}$  $\overline{0}$ 非課税 ▼  $\mathcal{P}$  $|0|$ 

13.

入力後の画面です。

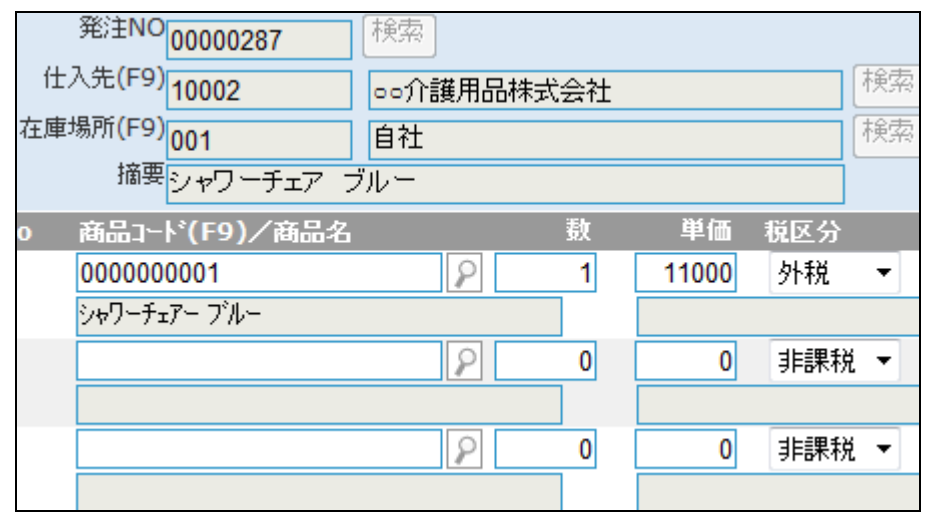

「次の画面へ」をクリックします。

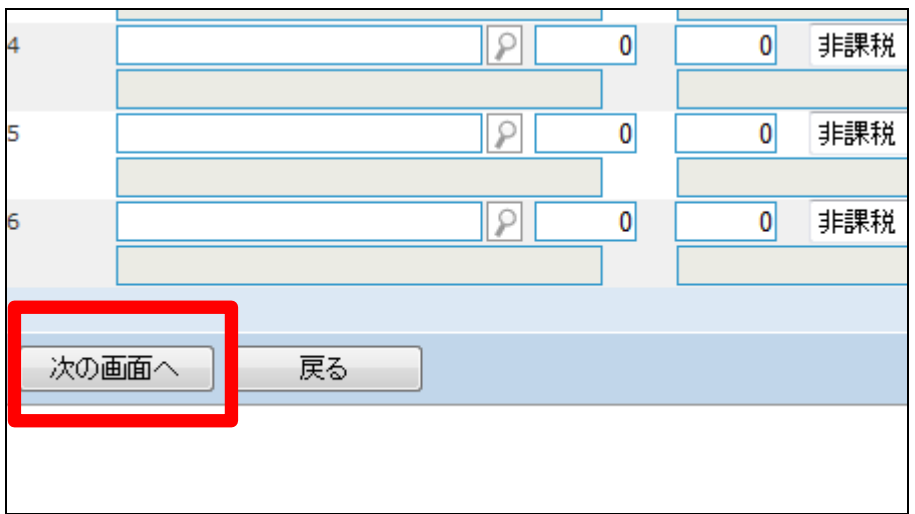

15.

発注入力の登録画面が表示され ます。

登録する場合は「登録する」をクリ ックします。

登録を中止する場合は「戻る」をク リックします。

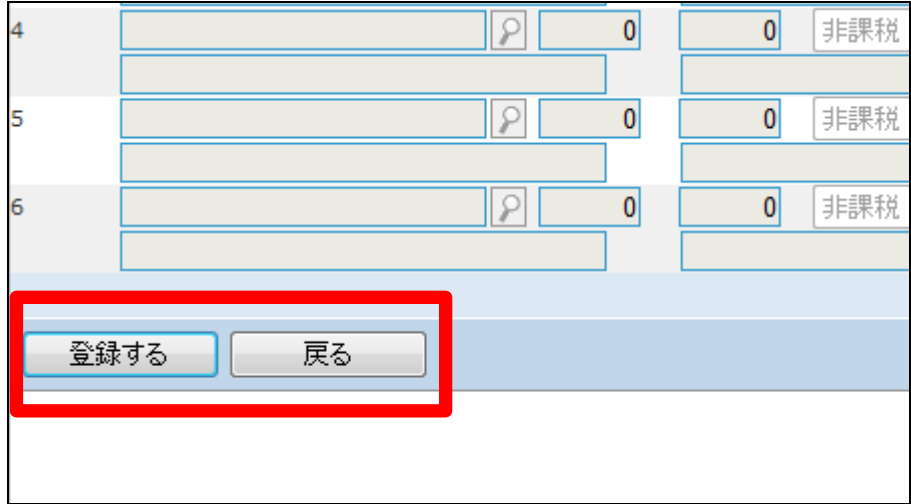

16. 発注入力の登録が行われました。

続けて帳票類を発行します。

・「発注書」

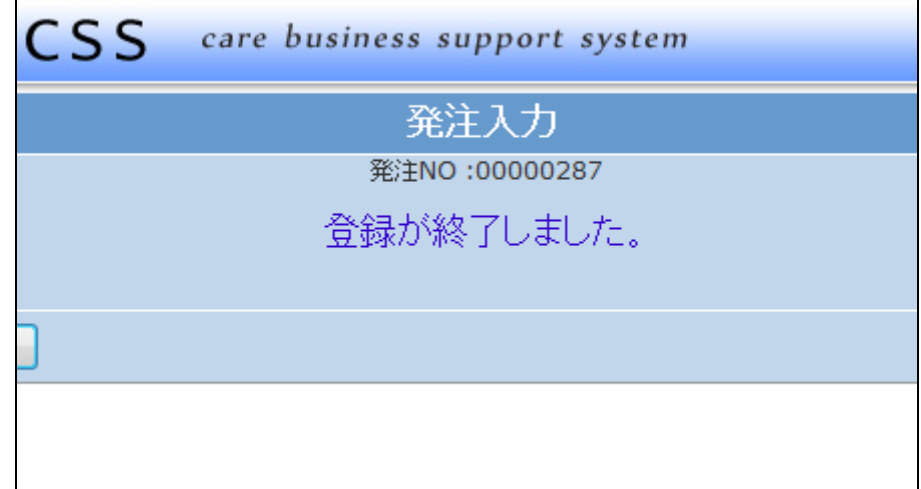

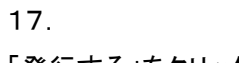

「発行する」をクリックします。

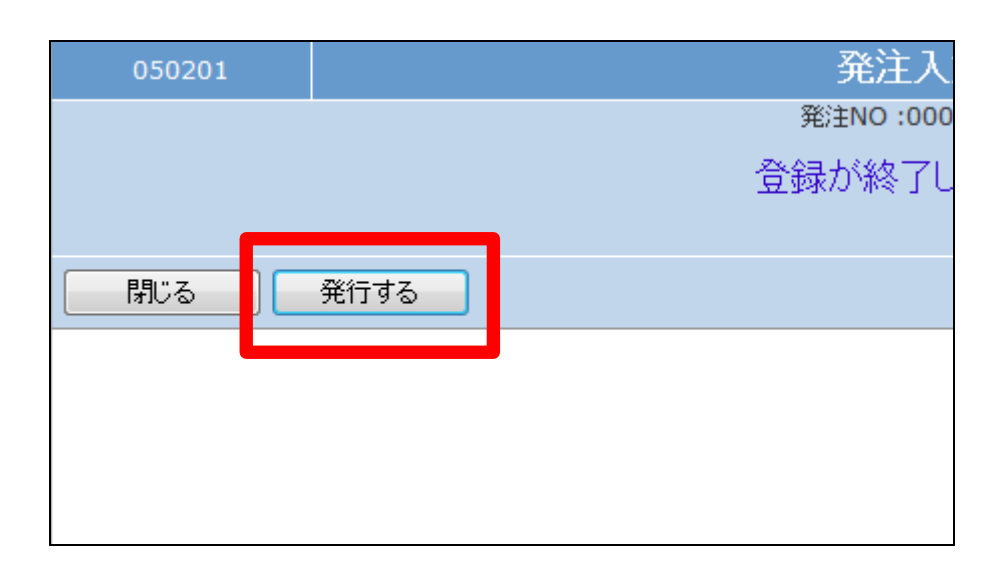

18.

発行が可能となると画面中央に 「保存する場合は、ここを右クリッ ク 「 対 象 を フ ァ イ ル に 保 存 (A)...」を選択して下さい。」と表 示されます。

左クリックを行うと画面上に帳票 (PDF)が表示されます。 右クリックを行うとパソコンに帳票 が保存されます。

19.

発注入力の変更を行う場合

「販売」メニューの「発注入カ」メニ ューを選択します。

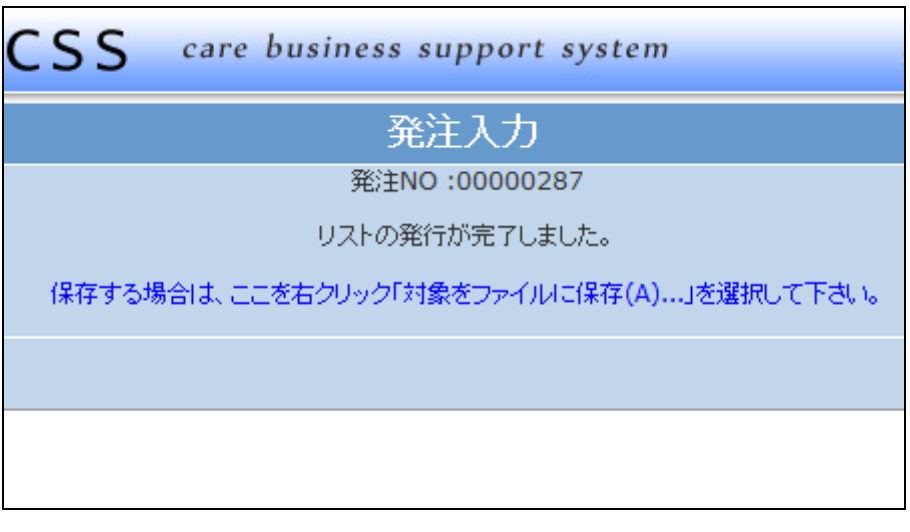

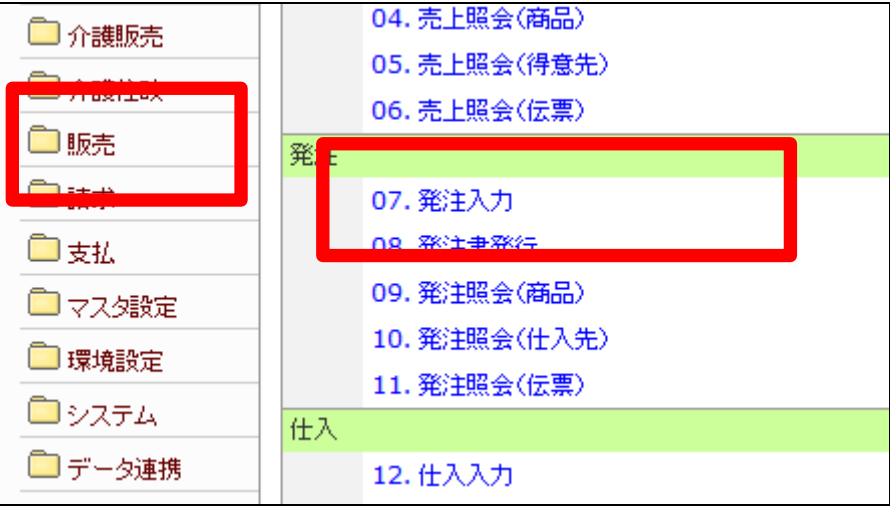

発注入力の変更を行う発注№を検 索します。

「検索」をクリックします。

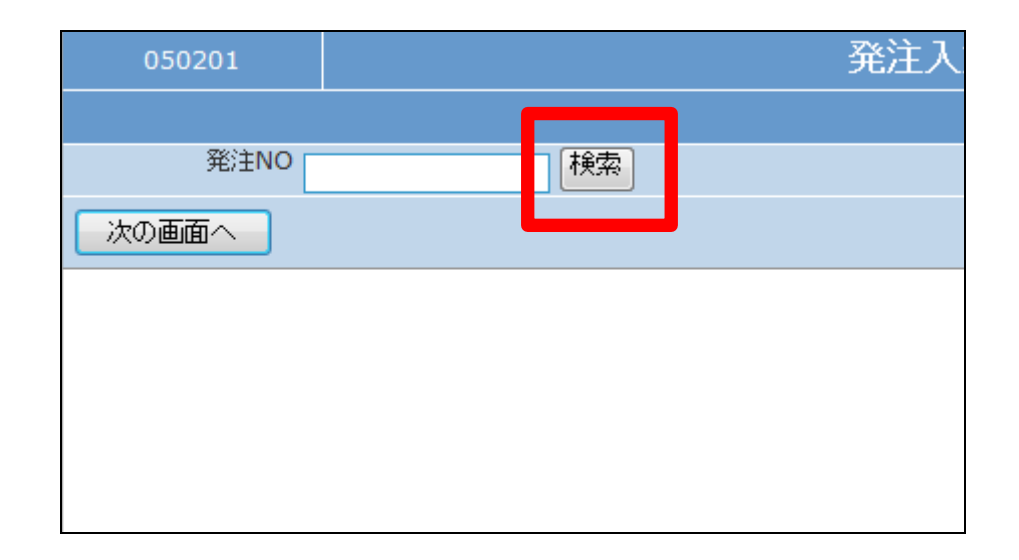

21.

検索画面が表示されます。

発注入力の変更を行う受付を選択 します。

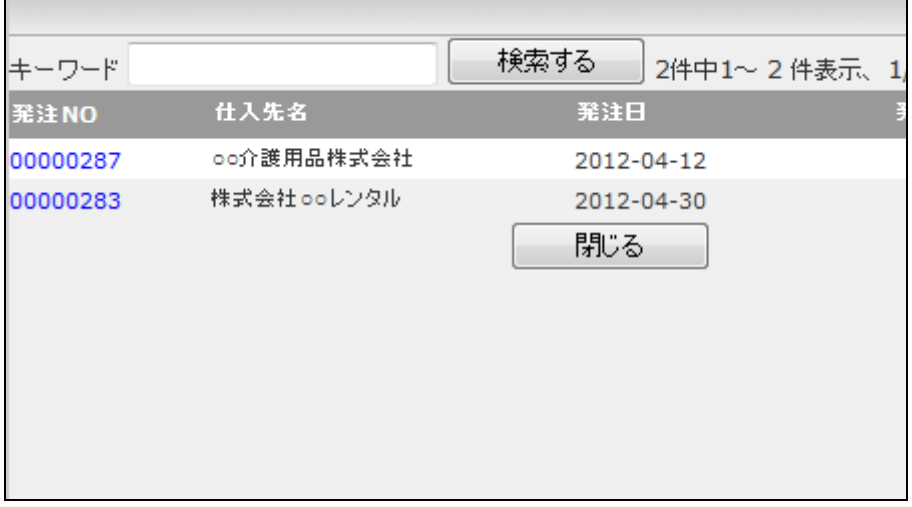

22.

変更を行う伝票№が表示されま す。

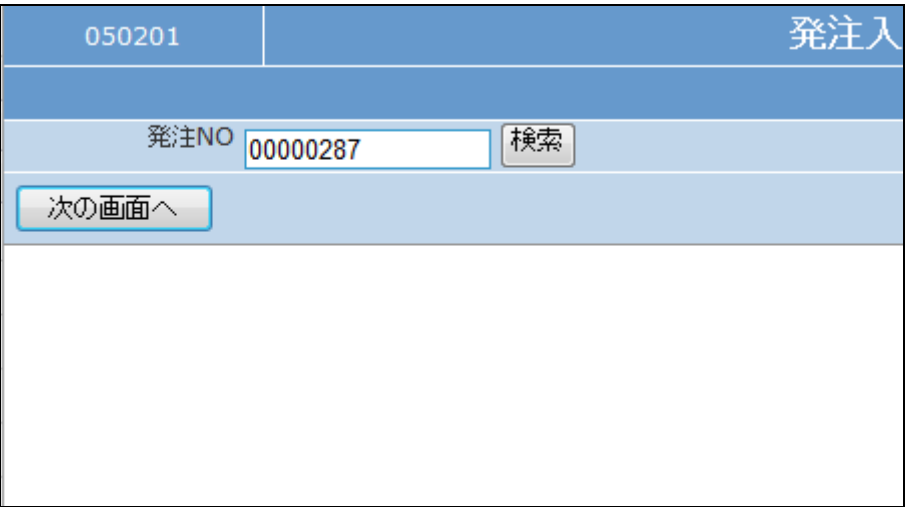

作業区分は「変更」を選択します。

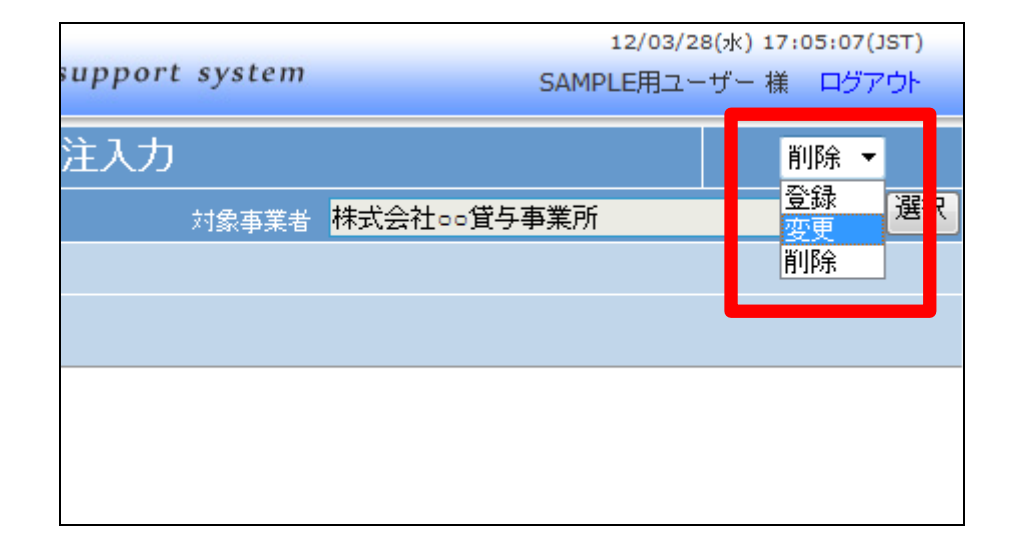

24.

「次の画面へ」をクリックします。

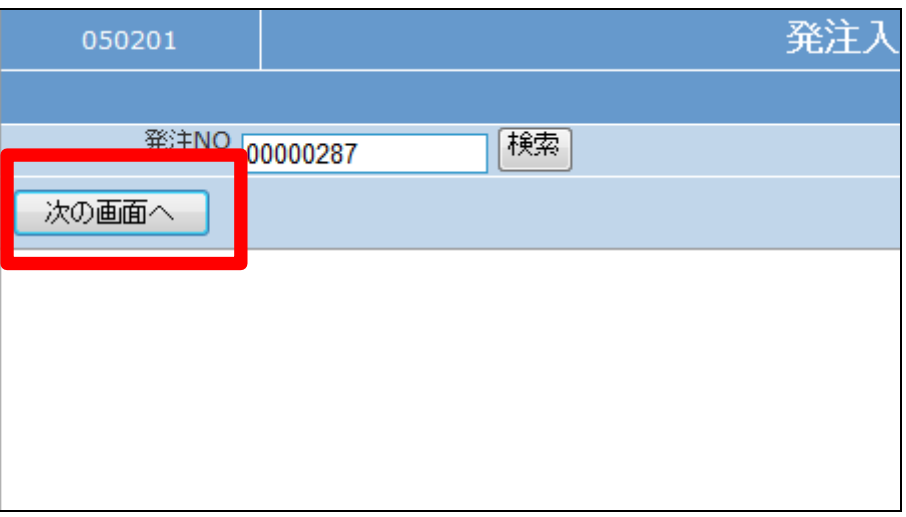

25.

発注入力画面が表示されます。

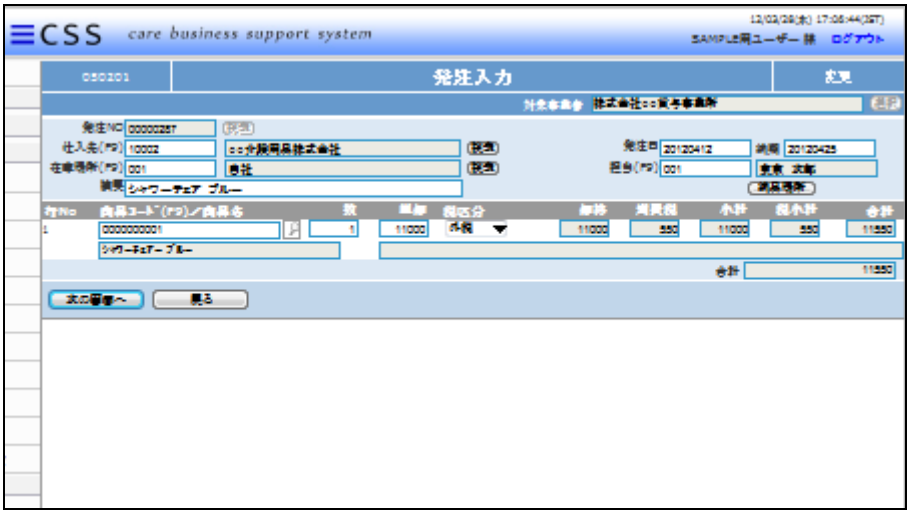

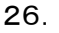

訂正項目の変更や追加を行いま す。

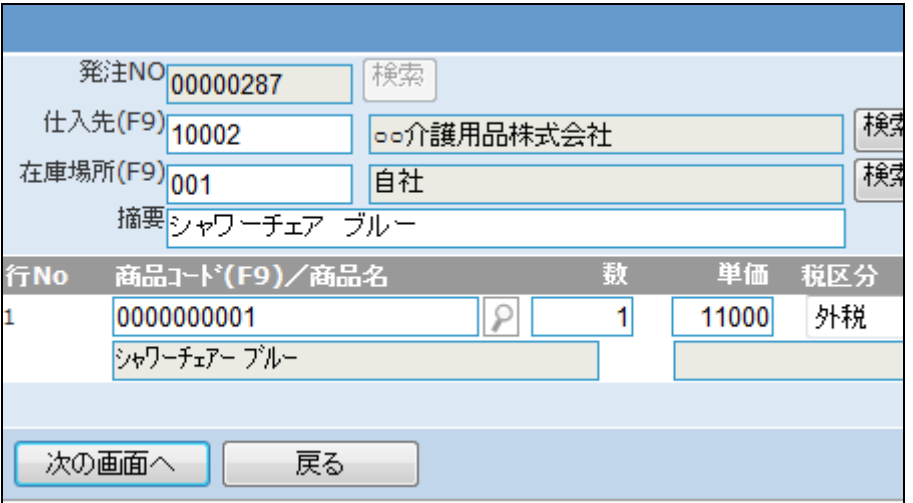

#### 27.

変更後の画面です。

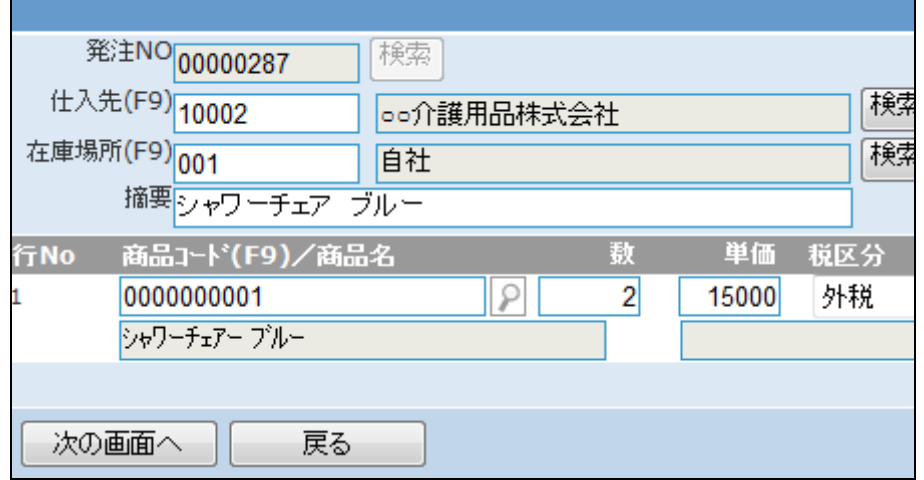

28.

内容を確認して「次の画面へ」をク リックします。

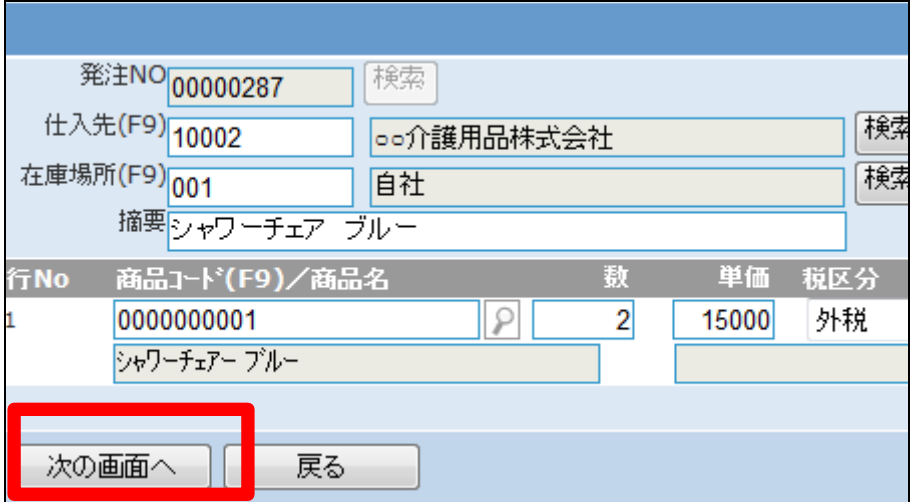

発注入力の変更画面が表示され ます。

変更する場合は「変更する」をクリ ックします。

変更を中止する場合は「戻る」をク リックします。

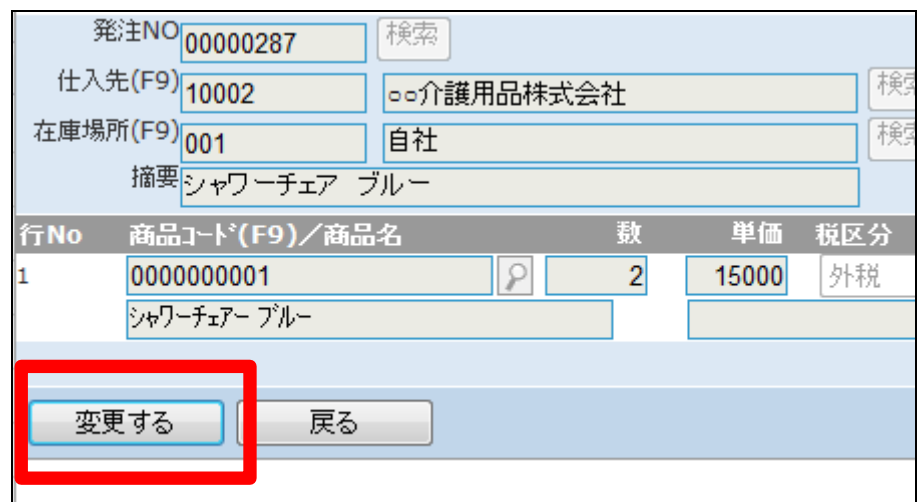

30.

発注入力の変更が行われました。

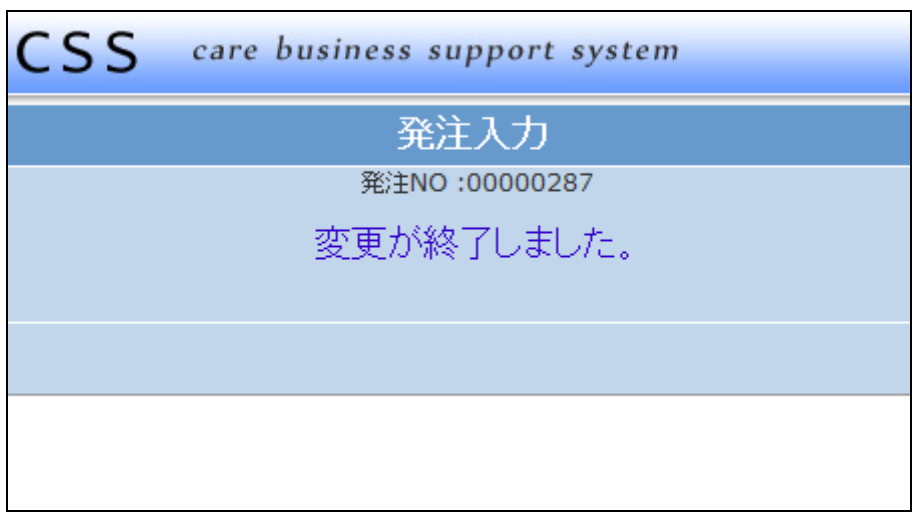

31.

発注入力の削除を行う場合

「販売」メニューの「発注入カ」メニ ューを選択します。

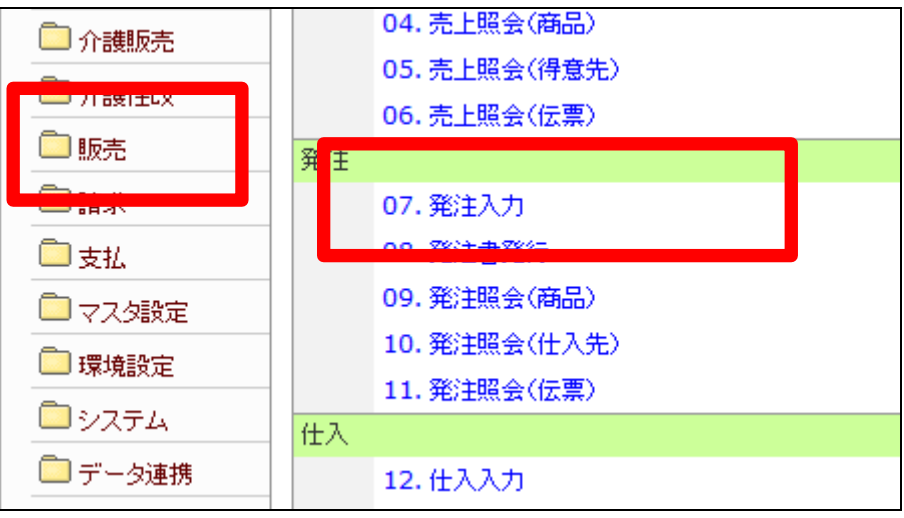

発注入力の削除を行う発注№を検 索します。

「検索」をクリックします。

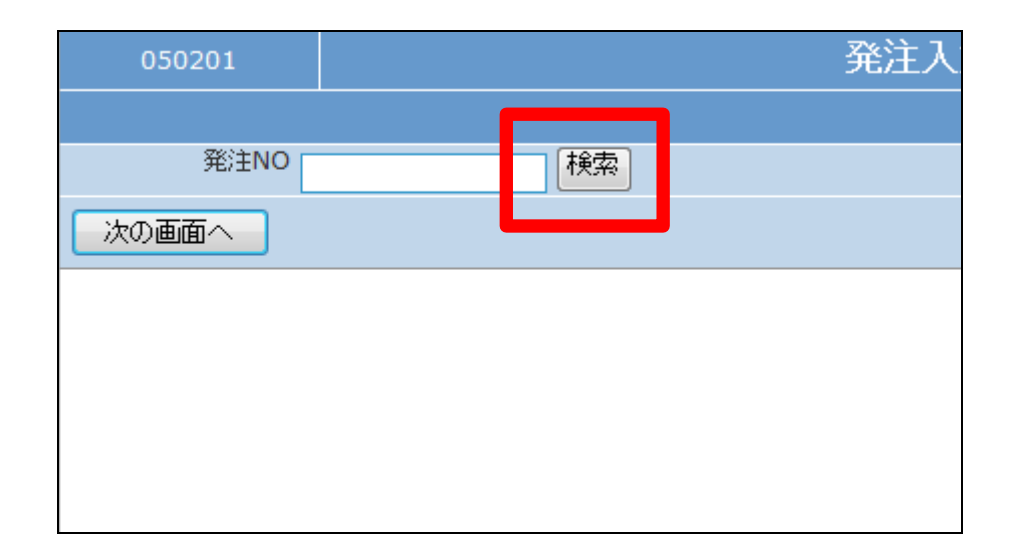

33.

検索画面が表示されます。

発注入力の削除を行う受付を選択 します。

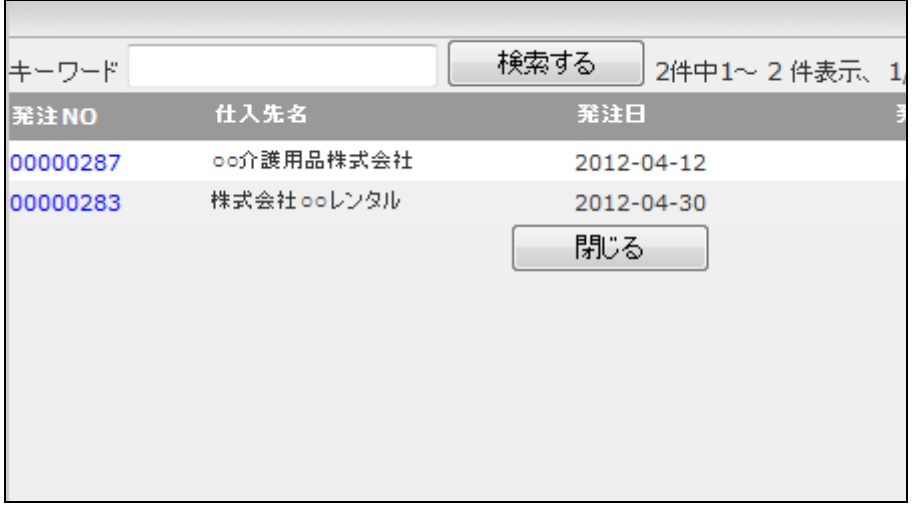

34.

削除を行う伝票№が表示されま す。

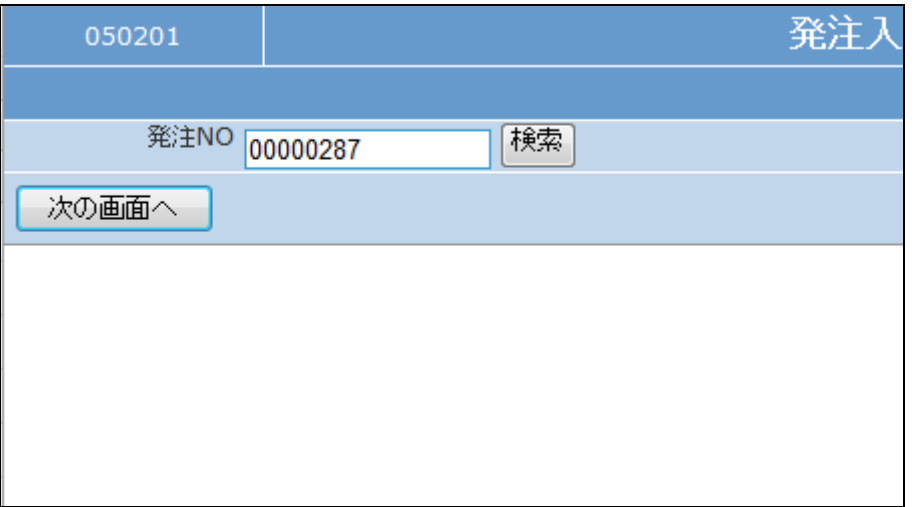

作業区分は「削除」を選択します。

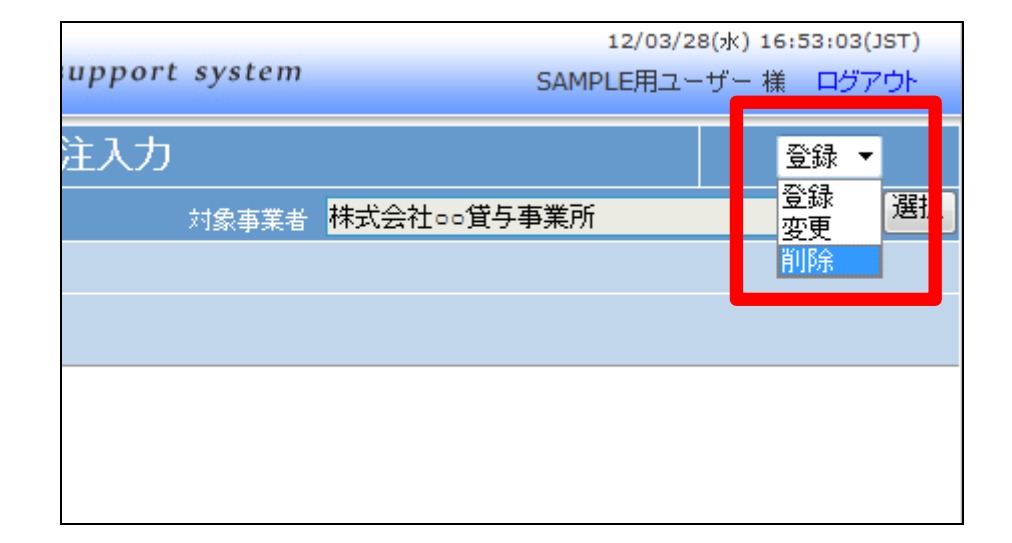

36.

「次の画面へ」をクリックします。

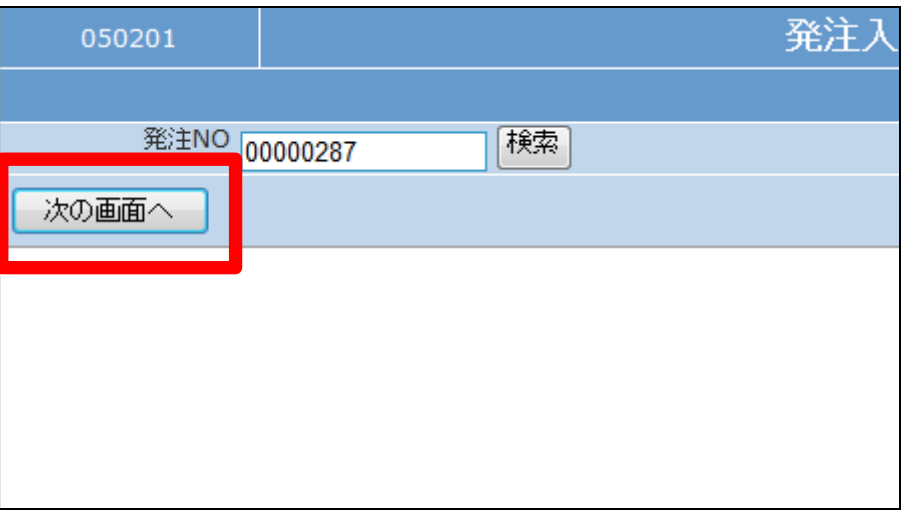

37.

発注入力削除画面が表示されま す。

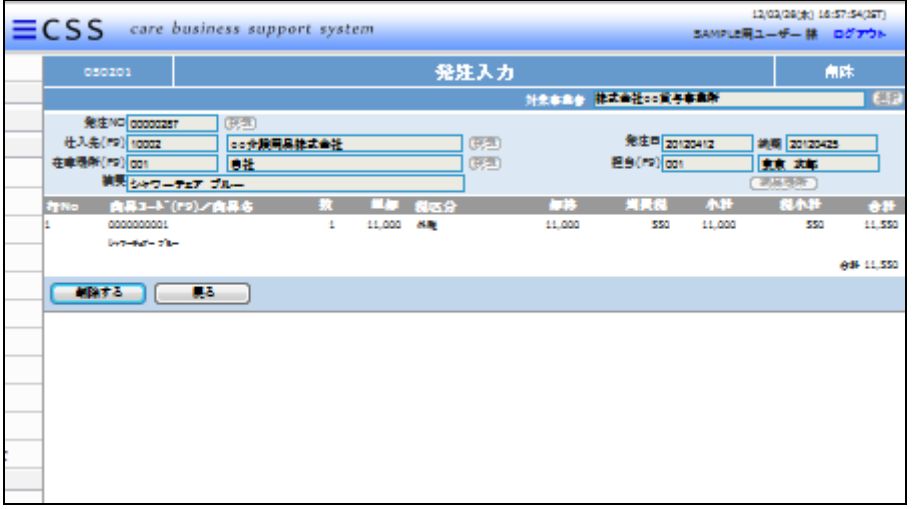

発注入力の削除画面が表示され ます。

削除する場合は「削除」をクリック します。

削除を中止する場合は「戻る」をク リックします。

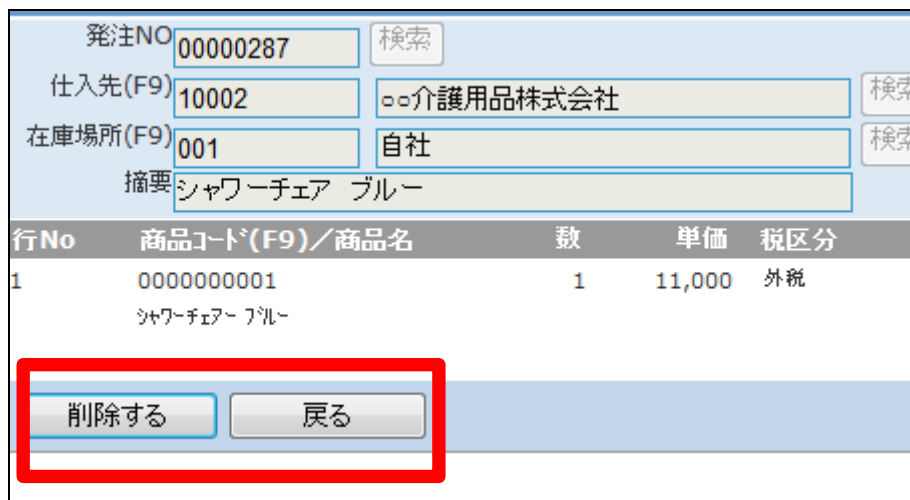

39.

発注入力の削除が行われました。

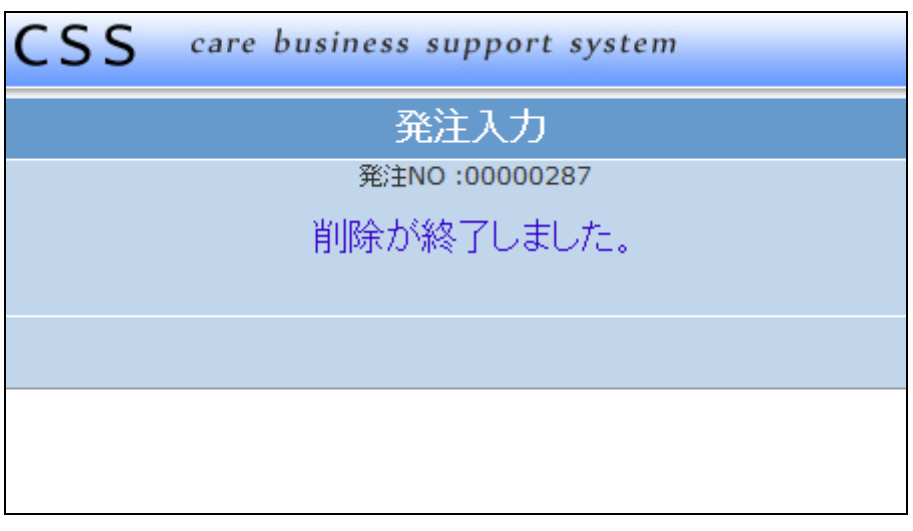